# **HTML-ФОРМИ**

#### **HTML-ФОРМИ**

Форма HTML являє собою документ, створений з використанням елементів HTML. Призначенням форми є збір інформації від користувачів. Після того як користувач заповнить форму і запускає процес її обробки, інформація з неї потрапляє в програму, що працює на сервері. Інша програма під назвою Common Gateway Interface (CGI) обробляє її. Таким чином користувач може інтерактивно взаємодіяти з сервером Web через Internet. Форми так само зручні і для розробників сайту при розробці CMS (система управління вмістом (англ. *Content Management System*)), яка дозволяє підтримувати головну властивість сайту - актуальність.

#### **Створення простої форми**

Теги *<form>* і *</ form>* задають початок і кінець форми. Починаючий форму тег *<form>* містить два атрибути: *action* і *method* . Атрибут action містить адресу URL сценарію, який має бути викликаний для обробки форми. Атрибут *method* вказує браузеру, який вид HTTP запиту необхідно використовувати для відправки форми; можливі значення *POST* і *GET*.

#### *Зауваження*

Головна відмінність методів POST і GET полягає у способі передачі інформації. У методі GET параметри передаються через адресний рядок, тобто по суті в HTTPзаголовку запиту, в той час як у методі POST параметри передаються через тіло HTTP-запиту і ніяк не відбиваються на вигляді рядка.

<form method="post" action="../admin/add\_story.php"> </ form>

#### Збір даних за допомогою форм (елемент <INPUT>)

Елемент **<INPUT>** використовується для визначення області всередині форми, де збираються дані. Даний елемент є поле для введення інформації користувачем (зазвичай один рядок тексту). У цьому випадку потрібна наявність атрибуту **NAME** для визначення найменування змінної поля.

Можна використовувати наступні атрибути:

[MAXLENGTH](http://www.ru.j-npcs.org/docs/html/attrib.html#MAXLENGTH) - обмежує число символів, що вводять (за замовчуванням обмежень немає)

[SIZE](http://www.ru.j-npcs.org/docs/html/attrib.html#SIZE) - розмір видимої на екрані області, займаної поточним полем. Якщо MAXLENGTH> SIZE, броузер буде прокручувати дані у вікні.

[VALUE](http://www.ru.j-npcs.org/docs/html/attrib.html#VALUE) - визначає початкове значення поля введення.

а також атpибутов: [ALIGN](http://www.ru.j-npcs.org/docs/html/attrib.html#ALIGN) , [CHECKED](http://www.ru.j-npcs.org/docs/html/attrib.html#CHECKED) , [NAME](http://www.ru.j-npcs.org/docs/html/attrib.html#NAME) , [SRC](http://www.ru.j-npcs.org/docs/html/attrib.html#SRC) , [TYPE](http://www.ru.j-npcs.org/docs/html/attrib.html#TYPE) .

# **Прапорець (checkbox)**

Прапорці *checkbox* пропонують користувачеві ряд варіантів, і дозволяє вибір кількох із них.

<Input name = " **Ім'я перемикача** "type

=" **Тип** "value =" **Значення** ">

Група прапорців складається з елементів *<input>* , що мають однакові атрибути *name* і *type (checkbox)* . Якщо ви хочете, щоб елемент був відзначений за замовчуванням необхідно позначити його як *checked* . Якщо елемент обраний, то сценарієм надійде рядок *ім'я = значення* , в іншому випадку в обробник форми не *прийде нічого* , тобто не вибраний прапорці взагалі ніяк не проявляють себе в переданому наборі даних.

#### Приклад - проста форма для вводу:

```
<P> Вулиця: <INPUT NAME= "street"> <BR> 
Місто:<INPUT NAME= "city" SIZE= "20" MAXLENGTH= 
"20"> <BR> 
Індекс: <INPUT NAME = "zip" SIZE = "5" MAXLENGTH = "5" 
VALUE = "99999"> <BR> У вікні броузера це буде 
виглядати так:
```
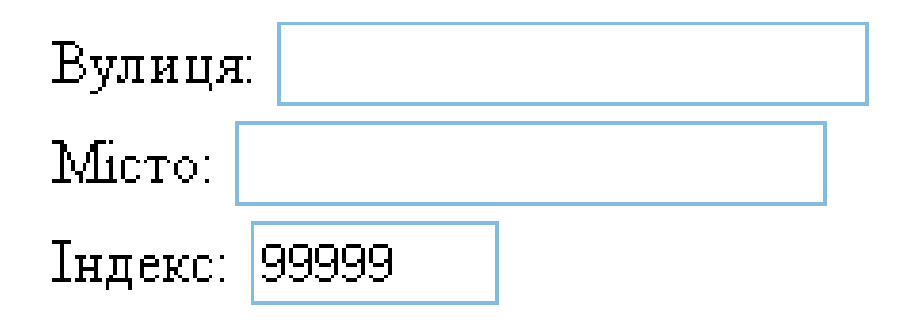

# Атрибут CHECKBOX

При створенні форм часто буває необхідно отримати відповідь користувача на питання типу (Так / Ні) або (Правда / Брехня). Наприклад, потрібно вибрати зі списку кілька значень. Для створення незалежних кнопок у формах можна використовувати атрибут **CHECKBOX** . Залежно від змісту можна відзначити декілька прапорців.

Разом з атрибутом CHECKBOX повинні використовуватися наступні атрибути:

[CHECKED](http://www.ru.j-npcs.org/docs/html/attrib.html#CHECKED) - ініціалізувати даний прапорець, як зазначений

[NAME](http://www.ru.j-npcs.org/docs/html/attrib.html#NAME) - найменування поля введення форми

[VALUE](http://www.ru.j-npcs.org/docs/html/attrib.html#VALUE) - значення поля введення

#### Приклад:

```
<P> Виберіть Ваше улюблене блюдо:
<FORM>
<INPUT TYPE="checkbox" NAME="food" 
VALUE="Пельмені"> Пельмені <BR>
<INPUT TYPE = "checkbox" NAME = "food" VALUE = 
"Голубці" > Голубці <BR>
<INPUT TYPE="checkbox" NAME="food" VALUE="Котлети" 
CHECKED> Котлети <BR>
</ FORM>
```
У вікні броузера це буде виглядати так:

Виберіть Ваше улюблене блюдо:

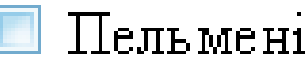

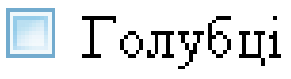

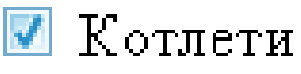

#### Атрибут IMAGE

Залежно від вмісту форми може статися так, що користувачеві буде потрібно клацнути мишею на зображенні, щоб завершити роботу з формою. Для організації цього використовується атрибут IMAGE.

Після клацання користувача по зображенню броузер зберігає координати потрібної точки екрану і приймає всю форму.

Разом з атрибутом IMAGE повинні використовуватися наступні атрибути:

[ALIGN](http://www.ru.j-npcs.org/docs/html/attrib.html#ALIGN) - необов'язковий атрибут, вказує на розташування зображення на екрані (аналогічно елементу IMAGE)

[NAME](http://www.ru.j-npcs.org/docs/html/attrib.html#NAME) - найменування поля введення форми

[SRC](http://www.ru.j-npcs.org/docs/html/attrib.html#SRC) - URL файлу - джерела зображення

Приклад:

<P> Виберіть точку на зображенні:

<INPUT TYPE= "image" NAME="point" SRC="globe.gif">

# Атрибут PASSWORD

Даний атрибут використовується для організації введення пароля без виведення на екран складових його символів (замість символів виводяться зірочки).

Приклад:

<FORM>

<P> уведіть ім'я: <INPUT NAME="login"> <P> уведіть пароль: <INPUT TYPE="password" NAME="p\_word">

</ FORM>

У вікні броузера це буде виглядати так:

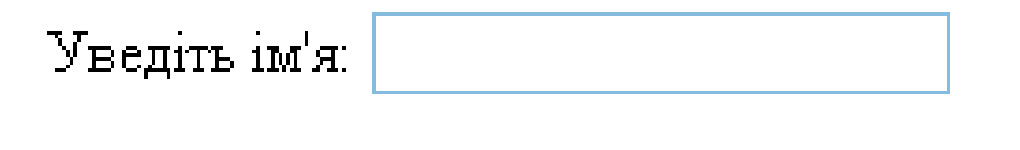

Уведіть пароль:

# Атрибут RADIO

Даний атрибут використовується для організації вибору одного єдиного варіанта із декількох можливих.

Разом з атрибутом RADIO повинні використовуватися наступні атрибути:

[CHECKED](http://www.ru.j-npcs.org/docs/html/attrib.html#CHECKED) - ініціалізувати даний прапор, як зазначений

[NAME](http://www.ru.j-npcs.org/docs/html/attrib.html#NAME) - найменування поля введення форми

[VALUE](http://www.ru.j-npcs.org/docs/html/attrib.html#VALUE) - значення поля введення

## Приклад

<P> Вкажіть виробника Вашого улюбленого напою: <FORM>

- <INPUT TYPE="radio" NAME="beer" VALUE=«biol"> Біола  $<$ BR $>$
- <INPUT TYPE = "radio" NAME = "beer" VALUE = "obol "> Оболонь <BR>
- <INPUT TYPE="radio" NAME="beer" VALUE="san">
- Сандора <BR>
- </ FORM>
- У вікні броузера це буде виглядати так:

Вкажіть виробника Вашого улюбленого напою: 0 Біола

Оболонь

Сандора

#### Атрибут RESET

Даний атрибут використовується для створення кнопки 'Reset'. При натисканні на цю кнопку форма відновлює початкові значення полів всіх елементів <INPUT>, в яких присутній атрибут RESET.

Разом з атрибутом RESET може використовуватися атрибут [VALUE](http://www.ru.j-npcs.org/docs/html/attrib.html#VALUE) - значення поля введення.

<u>Приклад:</u>

```
P<FORM>
Код: <INPUT NAME="cod"> <BR>
Телефон: <INPUT NAME="phone" SIZE="6" MAXLENGTH="6"> 
<BR>\langle P \rangle\text{c} -INPUT TYPE = RESET \text{c}</ FORM>
```
У вікні броузера це буде виглядати так:

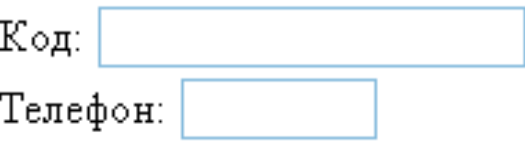

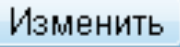

#### Атрибут SELECT

Для організації списків з прокруткою і випадним меню можна використовувати атрибут <SELECT>. Для визначення списку пунктів використовуються елементи <OPTION> всередині <SELECT>.

Разом з атрибутом SELECT можна використовувати наступні атрибути:

[NAME](http://www.ru.j-npcs.org/docs/html/attrib.html#NAME) - найменування об'єкта

[MULTIPLE](http://www.ru.j-npcs.org/docs/html/attrib.html#MULTIPLE) - дозволяє вибрати більш ніж одне найменування

[SIZE](http://www.ru.j-npcs.org/docs/html/attrib.html#SIZE) - визначає число пунктів, видимих для користувача.

 $SIZE = 1 - 6$ роузер виводить список на екран у вигляді випадаючого меню (видно одне найменування)

SIZE> 1 - броузер представляє на екрані звичайний список (число кількість видимих найменувань)

З елементом OPTION можна використовувати наступні атрибути:

[SELECTED](http://www.ru.j-npcs.org/docs/html/attrib.html#SELECTED) - для початкового вибору значення елемента за замовчуванням

[VALUE](http://www.ru.j-npcs.org/docs/html/attrib.html#VALUE) - значення, що повертається формою після вибору користувачем даного пункту. За замовчуванням значення поля рівне елементу <OPTION>.

Коли користувач заповнює форму, атрибут NAME елемента <SELECT> зістиковується з атрибутом VALUE елемента

#### Приклад:

```
<FORM>
<select NAME="Фрукти" SIZE=3>
<OPTION> Сливи
<OPTION> Груші
<OPTION value="Lemon_and_orange"> Лимони і 
апельсини
<OPTION selected> Яблука
</ SELECT>
</ FORM>
```
У вікні броузера це буде виглядати так:

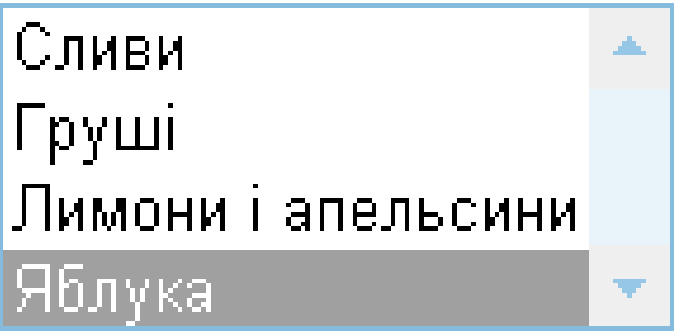

## Атрибут SUBMIT

Даний атрибут використовується при закінченні введення користувачем даних. Браузер, в свою чергу виводить даний елемент, як кнопку, на якій користувач може клацнути, щоб завершити процес редагування.

Разом з атрибутом SUBMIT можна використовувати наступні атрибути:

[NAME](http://www.ru.j-npcs.org/docs/html/attrib.html#NAME) - найменування кнопки SUBMIT

[VALUE](http://www.ru.j-npcs.org/docs/html/attrib.html#VALUE) - значення змінної поля у вашій формі

#### Приклад:

```
< P<FORM>
Код: <INPUT NAME="cod"> <BR>
Телефон: <INPUT NAME="phone" SIZE="6" 
MAXLENGTH="6"> <BR>
\langle P \rangle<INPUT TYPE = RESET > <INPUT TYPE=SUBMIT>
</ FORM>
```
У вікні броузера це буде виглядати так:

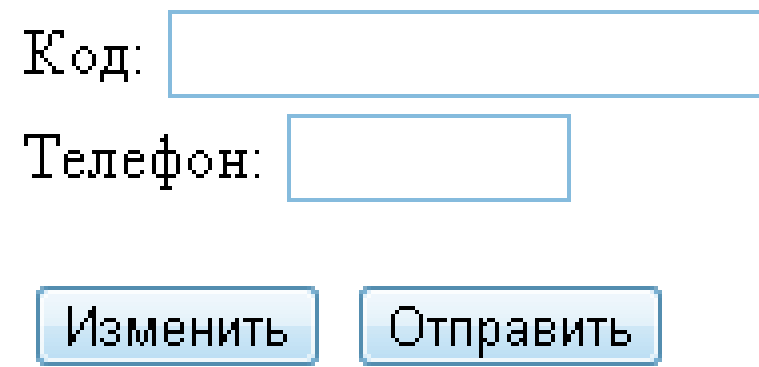

# **Атрибут TEXTAREA**

Даний атрибут використовується для введення великої кількості текстової інформації (кілька рядків).

Разом з атрибутом TEXTAREA можна використовувати наступні атрибути:

[NAME](http://www.ru.j-npcs.org/docs/html/attrib.html#NAME) - найменування поля

[COLS](http://www.ru.j-npcs.org/docs/html/attrib.html#COLS) - число колонок (символів) в текстовій області

[ROWS](http://www.ru.j-npcs.org/docs/html/attrib.html#ROWS) - число видимих рядків в текстовій області

#### Приклад:

<FORM> <textarea NAME="adress" COLS=64 ROWS=6> України Маріуполь пр.Нахімова, 99 </ TEXTAREA> </ FORM>

У вікні броузера це буде виглядати так:

Украина Мариуполь пр. Нахимова, 99

#### Приклад заповнення форми

Наступний приклад містить більшість описаних вище елементів. <P> <H3 ALIGN=CENTER> Анкета користувача </ H3> <P> Дайте, будь ласка, відповіді на питання: <FORM METHOD="POST" ACTION="http://www.ok.com/ok"> <P > Ваше ім'я: <INPUT NAME="name" SIZE="48"> <P> Чоловік <INPUT NAME="gender" TYPE=RADIO VALUE="male"> <P> Жінка <INPUT NAME = "gender" TYPE = RADIO VALUE = "female"> <P> Дітей <INPUT NAME="family" TYPE=TEXT> <P> Країна <INPUT NAME="family" TYPE=TEXT> <UL> <LI> України <INPUT NAME = "country "TYPE =" checkbox "VALUE =" Ukraine "> <LI> Росія <INPUT NAME="country" TYPE="checkbox" VALUE="Russian"> <LI> Інша <TEXTAREA NAME = "other" COLS = 48 ROWS = 3> </ TEXTAREA>  $<$ /UL $>$ <P> Електронна адреса: <INPUT NAME="email" SIZE="42"> <P> Для підтвердження введення натисніть на кнопку SUBMIT. <P> Для скидання введених даних натисніть на кнопку RESET. <P> <INPUT TYPE=SUBMIT> <INPUT TYPE=RESET> </ FORM>

#### Анкета користувача

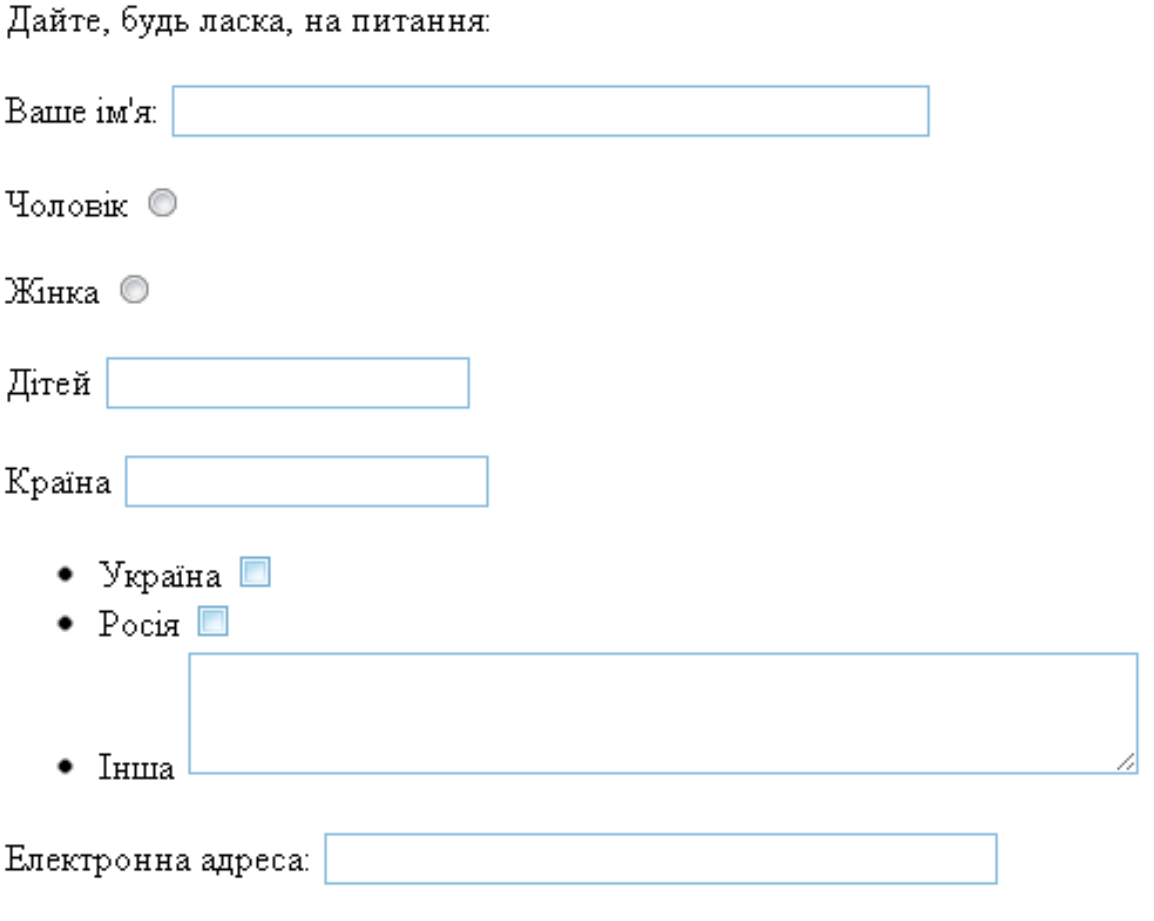

Для підтвердження введення натисніть на кнопку SUBMIT.

Для скидання введених даних натисніть на кнопку RESET.

Отправить Изменить

Коли користувач клацає на кнопці SUBMIT, браузер передає повідомлення (метод POST) за адресою *http://www.TEST.com/form* , а тіло повідомлення буде виглядати приблизно так:

#### **name = Oleg + Ivanov & gender = male & family = 2 & country = Ukraine & other = None & email = ok@ok.donin.com**

Далі спеціальна програма розміщена на сервері *http://www.TEST.com/form* почне обробку відповідей користувача.